# **OverDrive** app for iOS devices

### **How to install the app:**

The mobile Overdrive Media

Console app:

- 1. Open the App Store on your iOS device.
- 2. Type "OverDrive Media Console" in the search box.
- 3. Tap "search" on the keyboard.
- 4. When OverDrive Media Console appears, tap  $+$ <sub>FREE</sub>

#### 5. Tap **INSTALL**

OverDrive's mobile app for iOS will be ready to use when the download is complete!

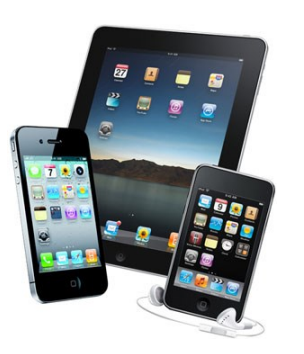

## **Step Two**

#### **Opening your new app:**

- 1. Sign in to the iTunes Store with your Apple ID if prompted.
- 2. Close out of the App Store by tapping the Home Button.
- 
- 3. While your new app is loading, it will be greyed out. Once its full color appears, tap on the app to open.
- 4. Your device will prompt you to sign in with your Adobe ID or get a new ID to authorize the app.
- 5. Tap + Add a Library and type Oscar Grady in the search box, select Eastern Shores Library System and then Wisconsin Public Library Consortium. This will now be listed under "My Libraries" on the main screen. Tap this to get into Overdrive.

For more information about eBooks, Overdrive, or using various devices, feel free to stop by the Circulation Desk or call us at (262) 284-6022.

## **Step One Step Two Step Two Step Three**

### **Your OverDrive Account:**

- 1. Tap "sign in" at the top right side of your screen and select Oscar Grady Public Library from the drop-down menu.
- 2. Enter your library card number (full number on the back of your card, without spaces) and the last 4 digits of your phone number for the PIN to log into your account.

## **How to Navigate the icons:**

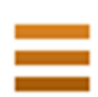

Opens browse options for different types of books.

Your personal account. Shows what you have checked out, in your cart and placed on hold.

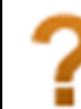

OverDrive help will redirect you if you get lost!

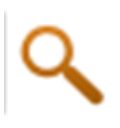

Use the search box to look for specific titles, authors or subjects.

## **Step Four**

#### **Checking out and Downloading:**

- 1. Sign into your account
- 2. Browse for an available title and tap **Borrow**
- 3. Tap

 and select Adobe EPUB format for eBooks or MP3 for audio books.

- 4. Confirm and download.
- 5. On the main screen, click on Book shelf to find your new book!

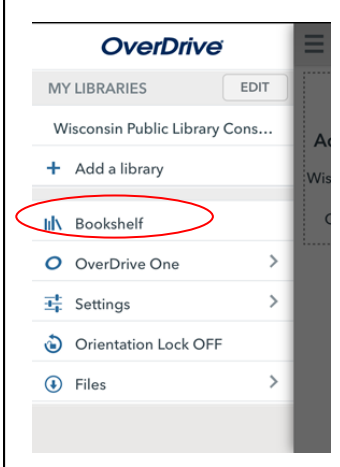

6. Tap on the picture of the book you would like to open. All downloaded titles will disappear from your device on their own at the end of your lending period.

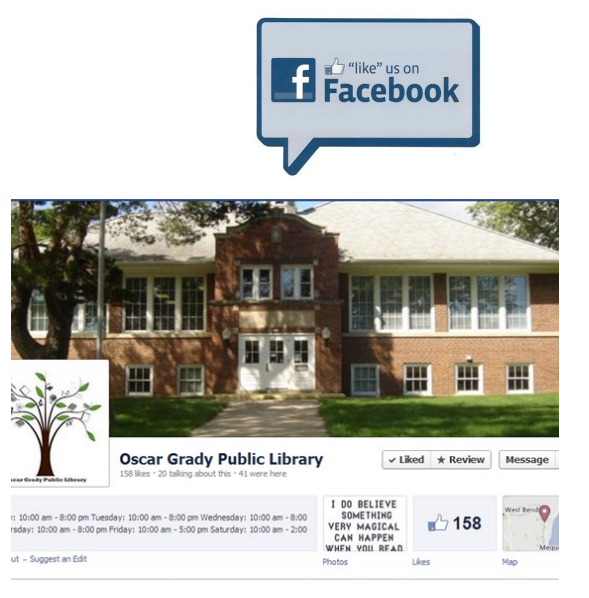

Oscar Grady Public Library 151 S. Main Street Saukville, WI 53080

(262) 284-6022 www.oscargradylibrary.org

## For iOS  $\mathbf{C}$  **Summer Reading** (iPhone/iPad/iPod touch) **OverDrive App**

Oscar Grady Public Library

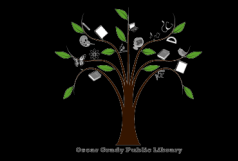

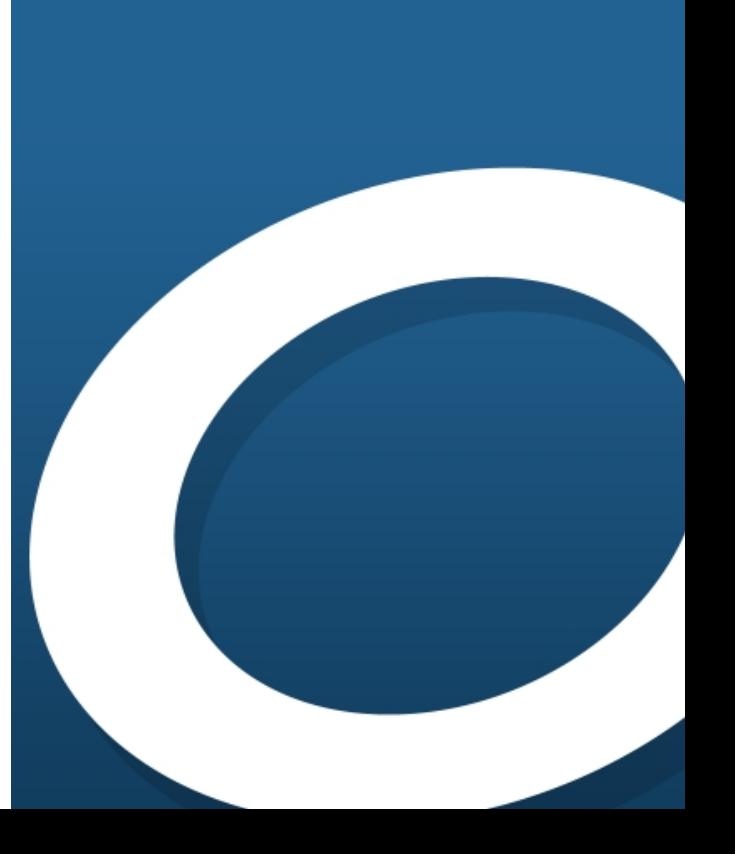